# Инструкция самоинкассации

# Шаг 1. Выбираем раздел «Прочие услуги».

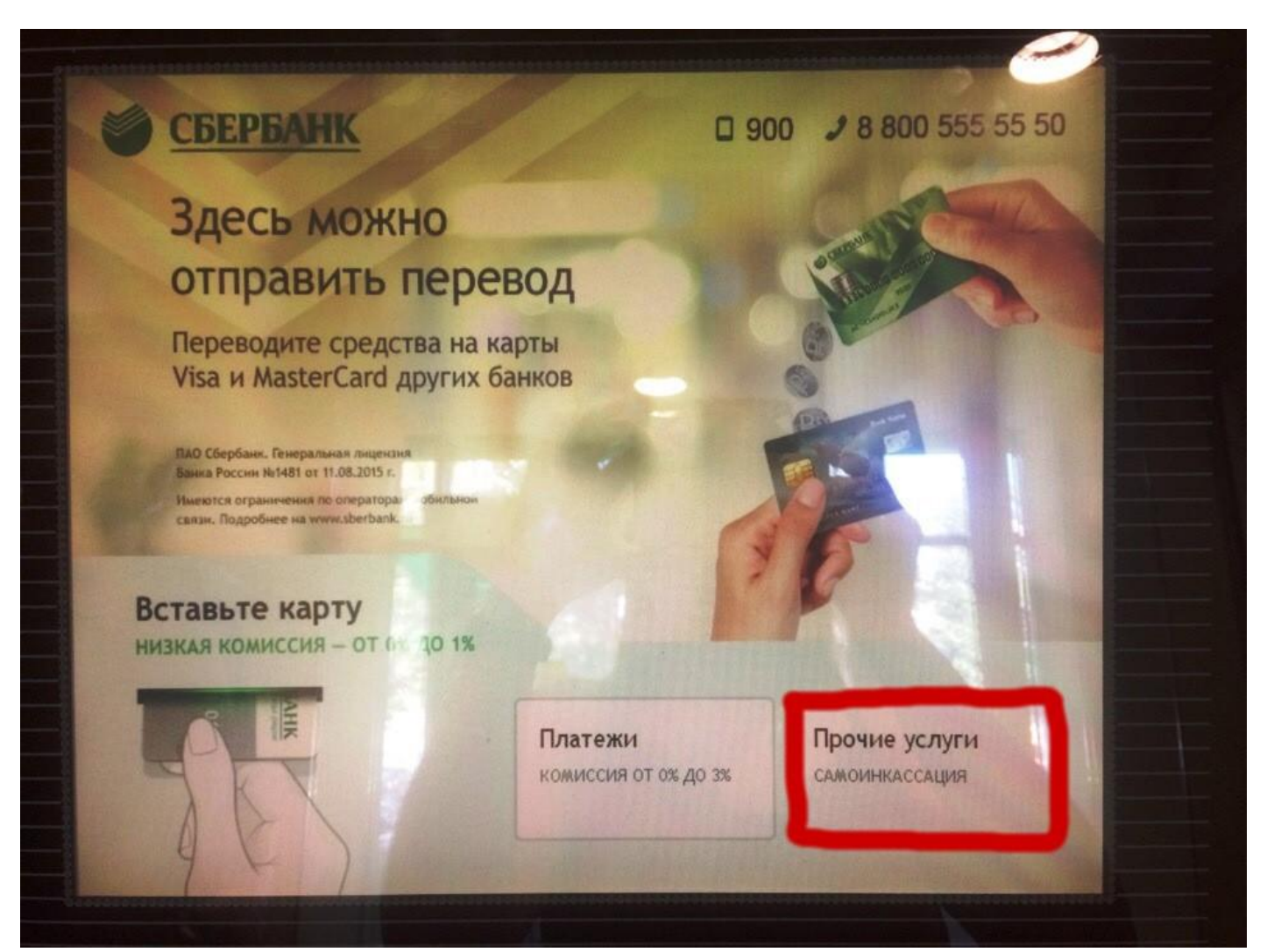

# Шаг 2. Выбираем раздел «Самоинкассация по коду».

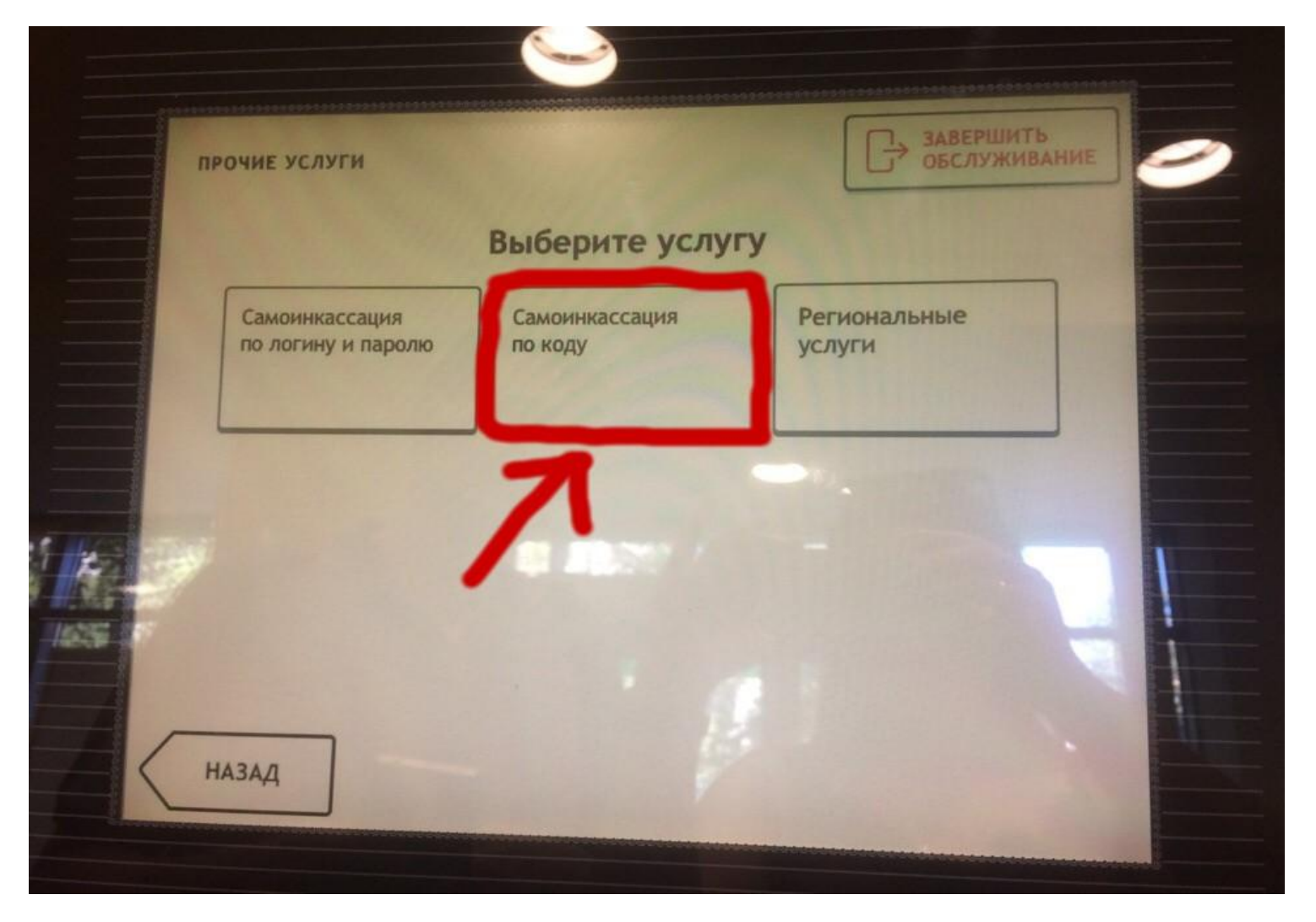

# Шаг 3. Выбираем пункт «Другие категории».

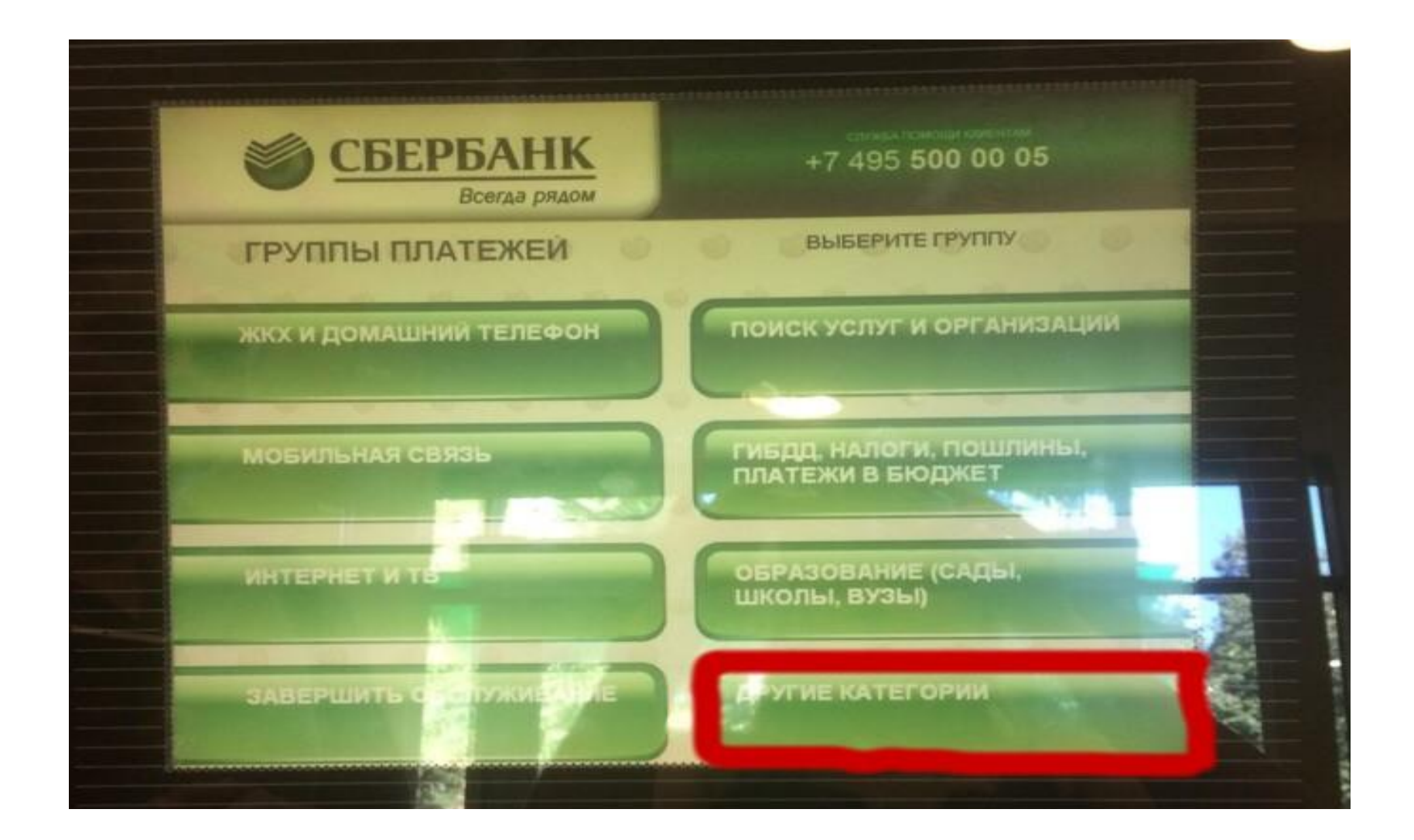

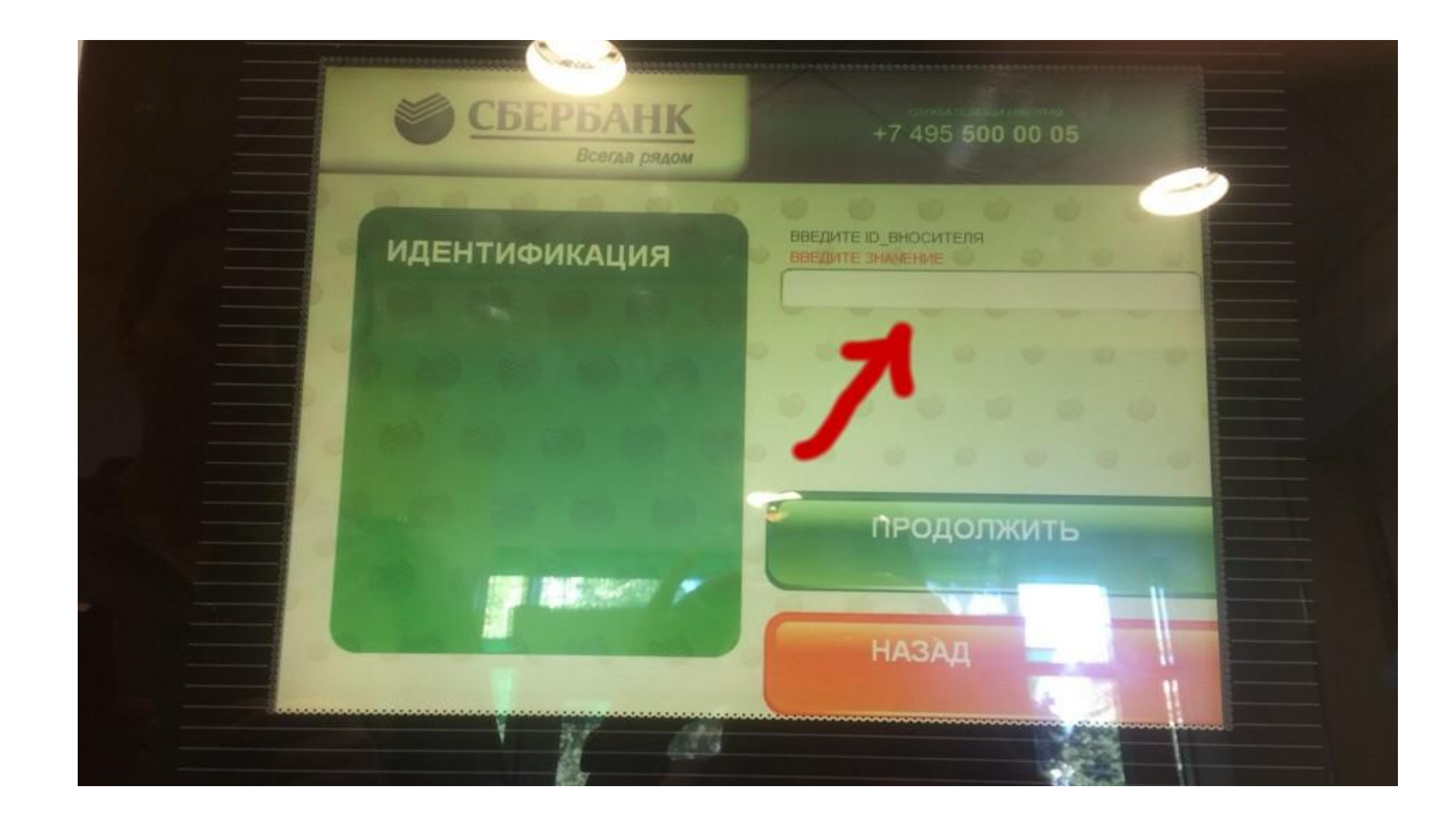

#### Шаг 4. В данное поле водим ID. Для ИП Щукин ДН - 701173539

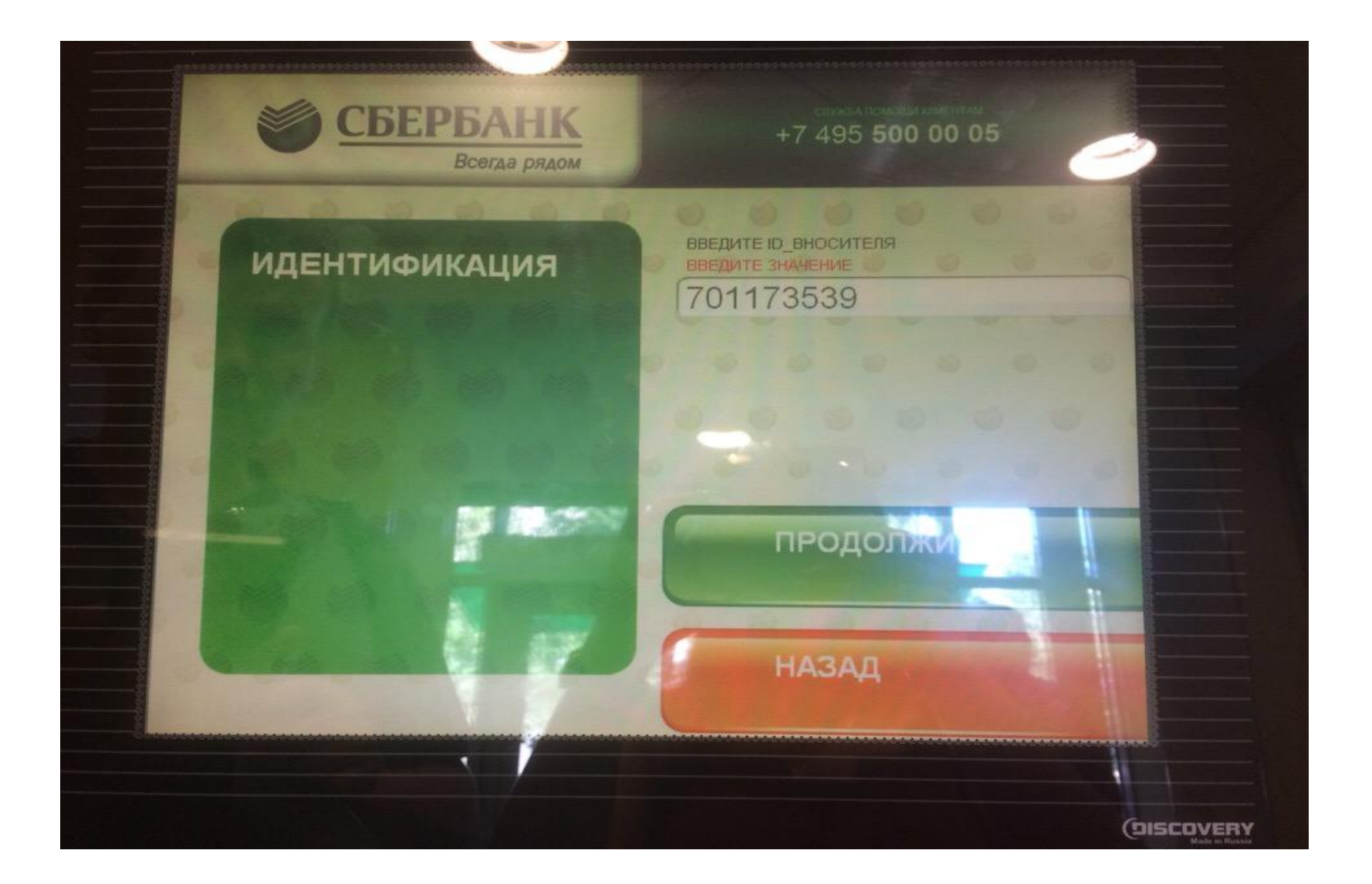

### Шаг 5. Нажимаем на номер счета и переходим далее.

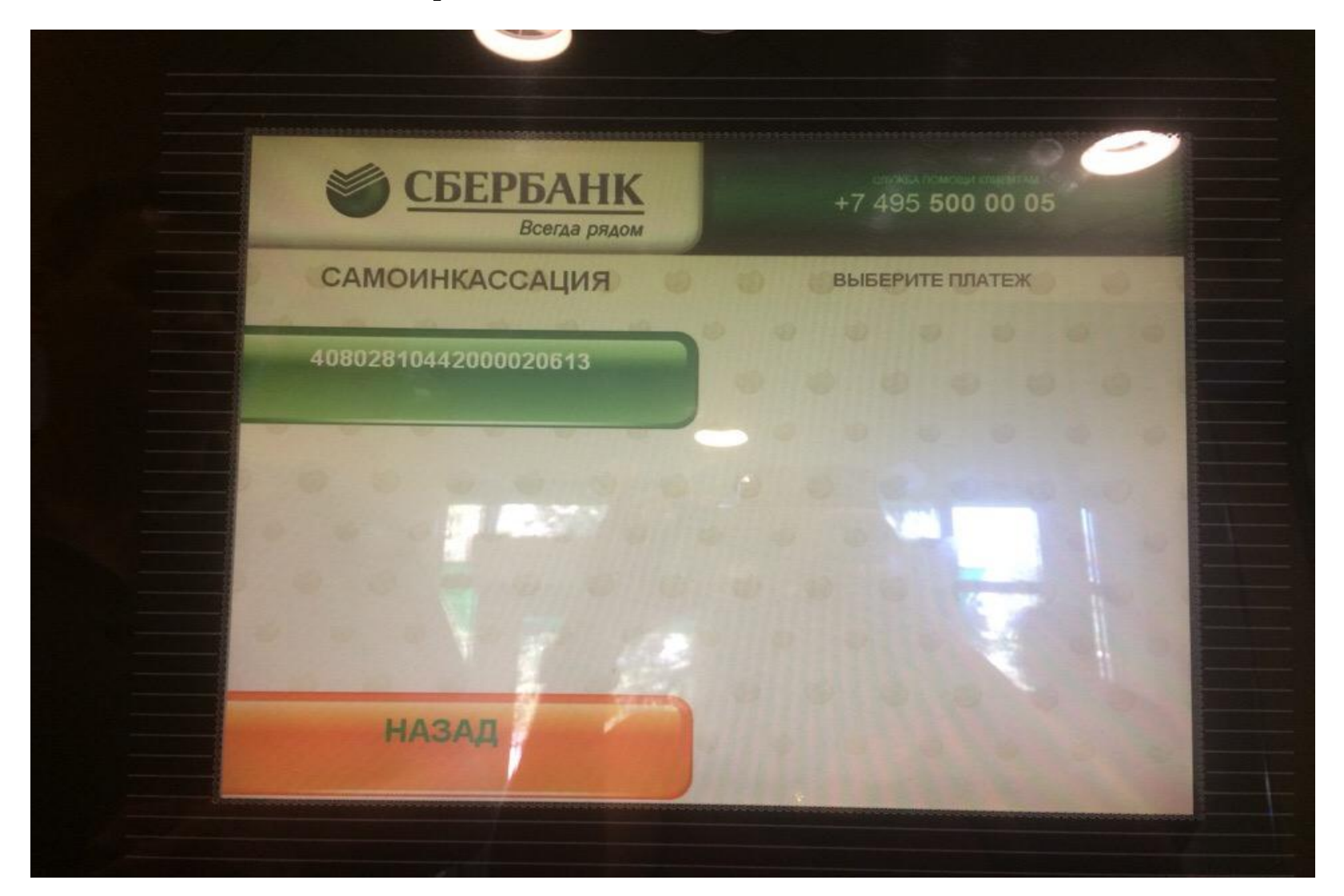

# Шаг 6. Нажимаем «СОГЛАСЕН»

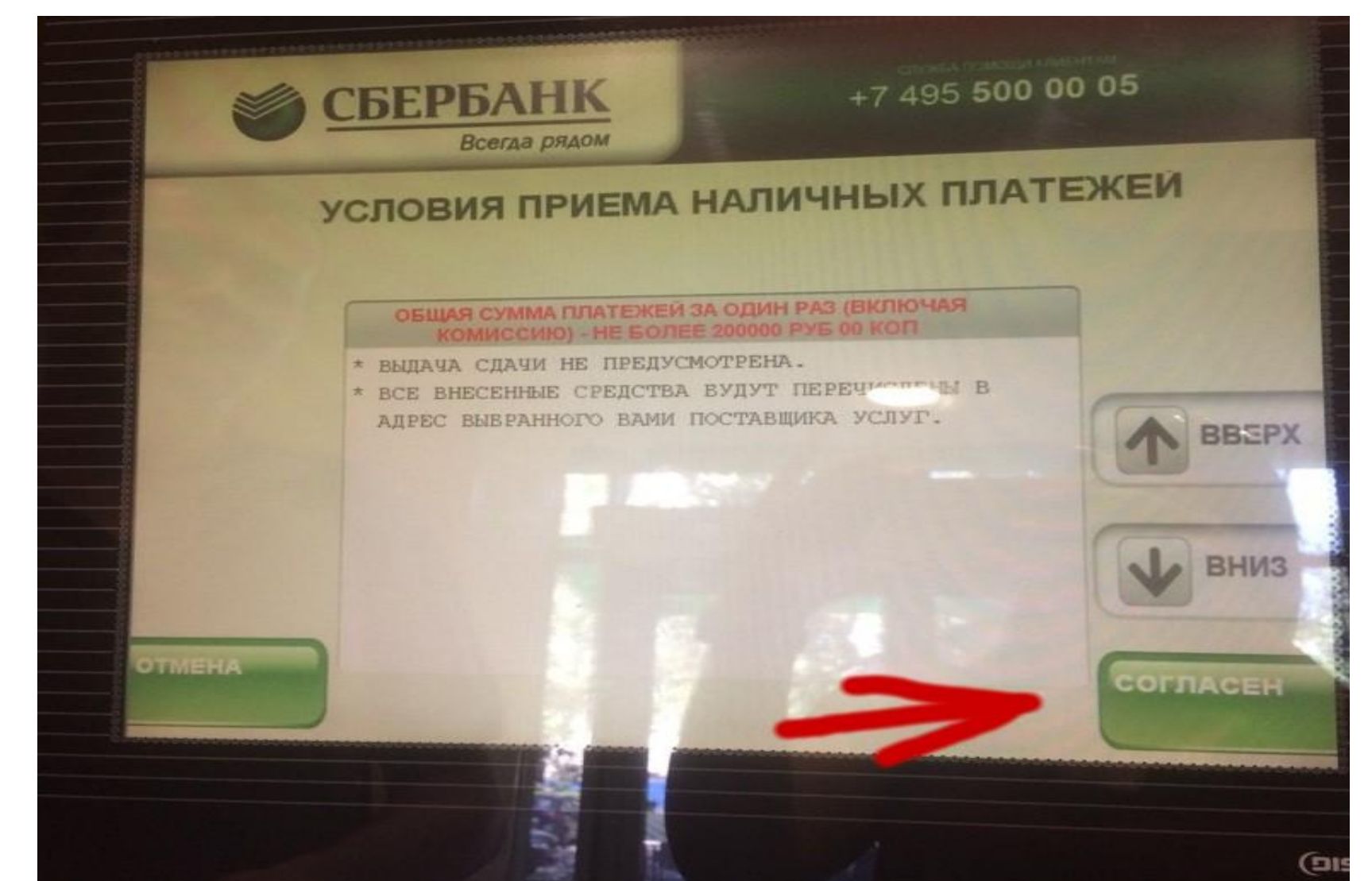

# Шаг 7. Выбираем пункт «02-от продажи товаров»

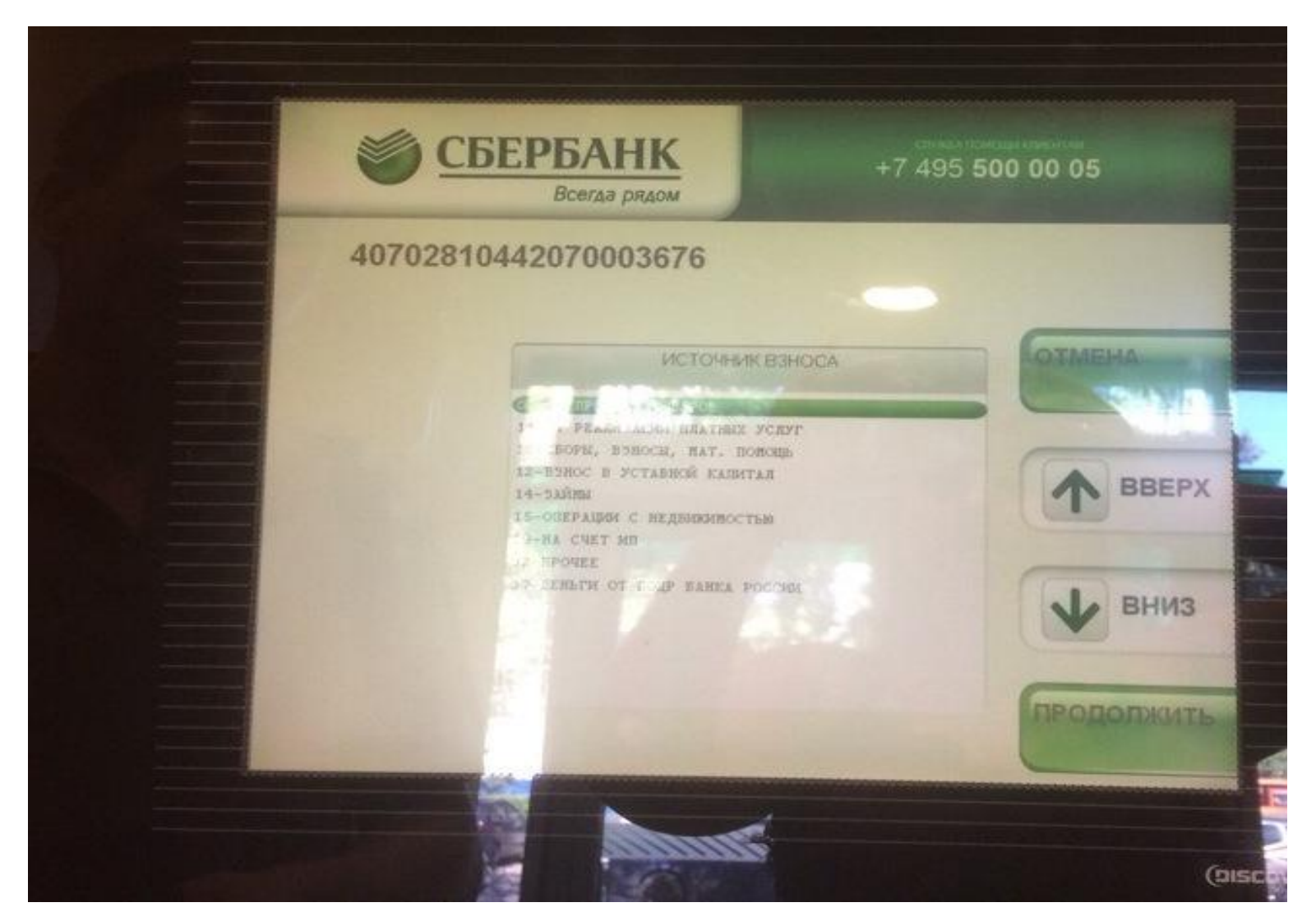

# Шаг 8. Вводим адрес т.т по которой происходит инкассация.

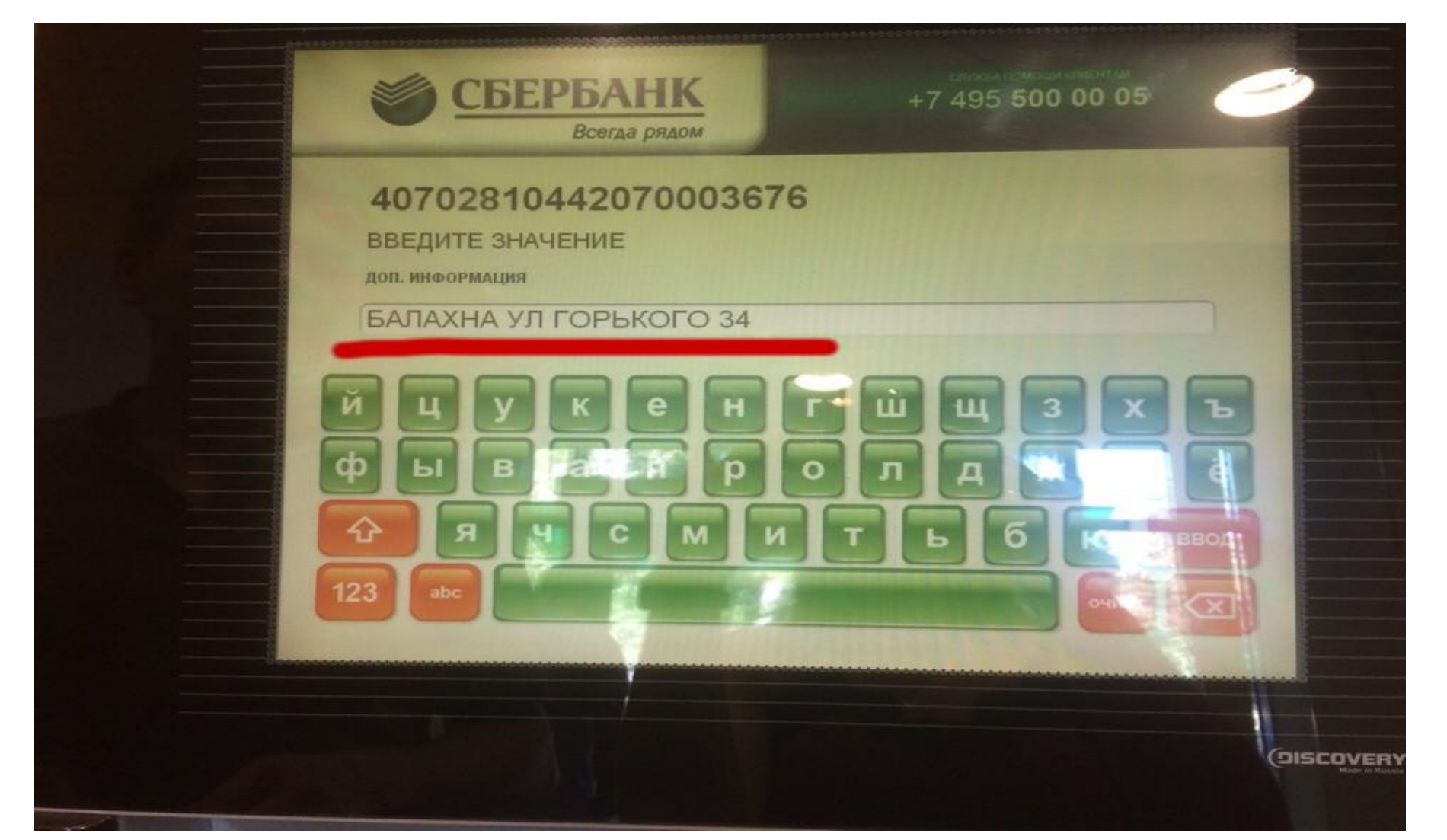

# Шаг 9. Проверяем данные (обязательно должно быть написано ИП Щукин Д.Н) и нажимаем «ОТПРАВИТЬ»

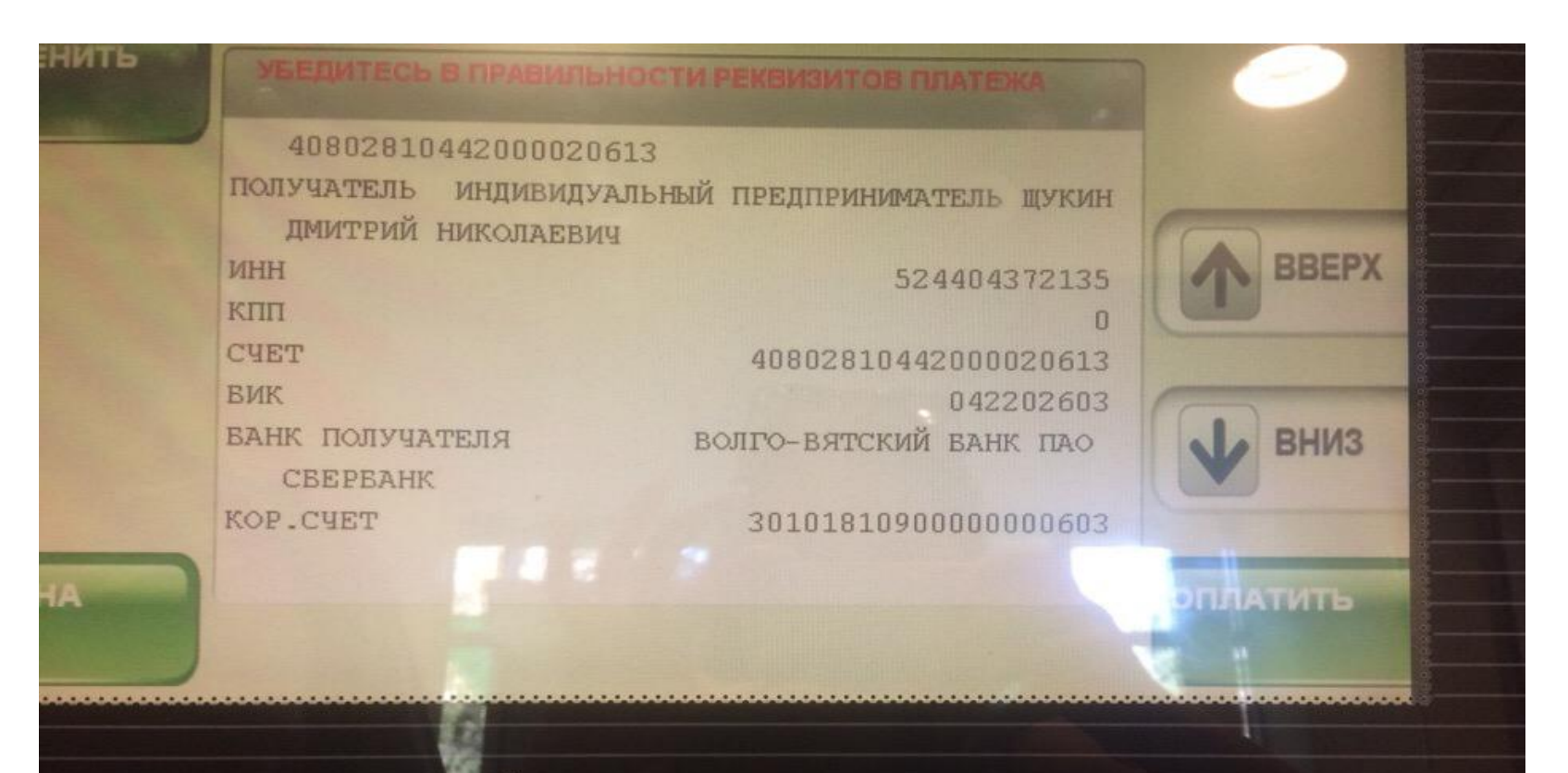

# Шаг 10. Вносим денежные средства и нажимаем «ОПЛАТИТЬ»

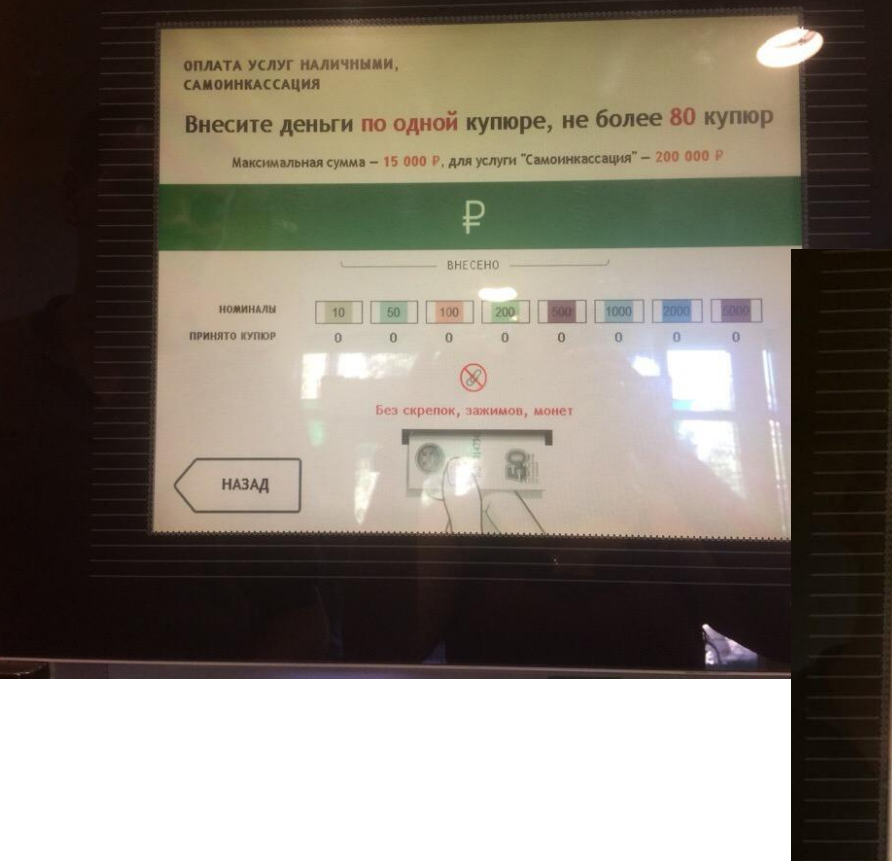

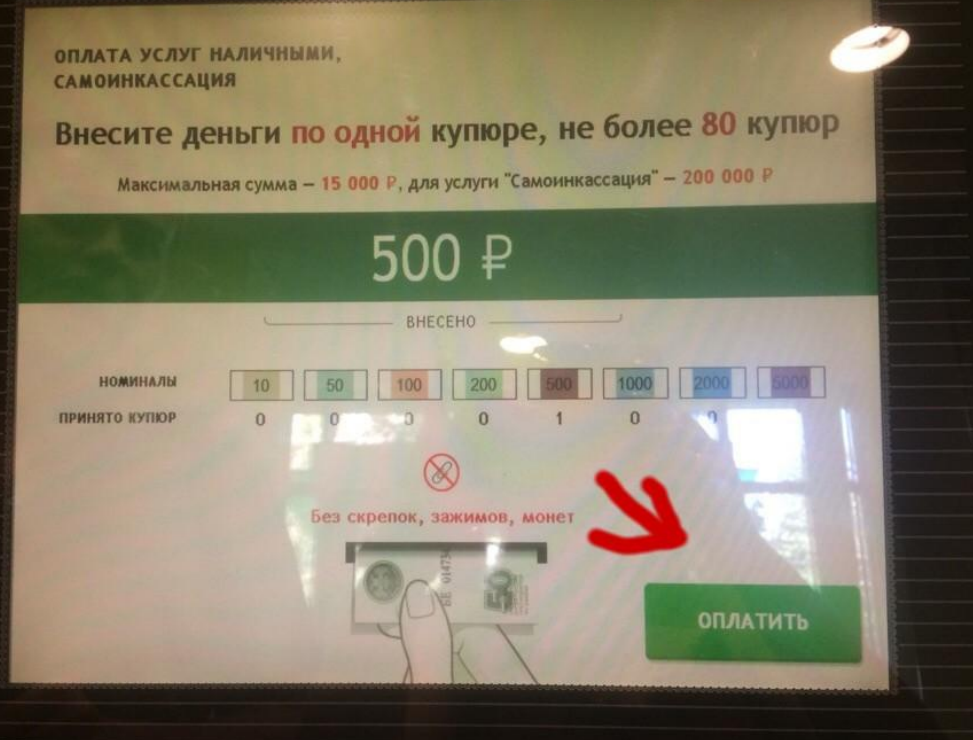